# Using TIS Self-Service

## Homepage

This is the landing page of TIS Self-Service.

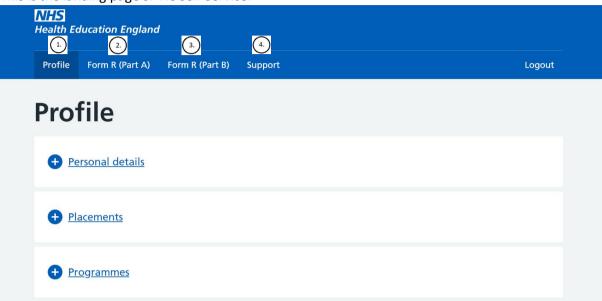

There are multiple navigational tabs on the top crossbar:

- 1. Profile contains your trainee data held in TIS
- 2. Form R (Part A) enables you to complete your Form R (Part A) and view previous submissions
- 3. Form R (Part B) enables you to complete your Form R (Part B) and view previous submissions
- 4. Support enables you to contact your local office / another local office

### Profile

Contains trainee details.

Click on the plus button to reveal more.

If any of your details require amending, please contact your local office via the support tab.

### **Personal Details**

Contains your personal details:

# Fullname Maiden name Known As Gender Date of birth Email Telephone Mobile Address Registration details

# Placements

General Medical Council (GMC)

| Site                     | Peace Hospice                                          |
|--------------------------|--------------------------------------------------------|
| Site Location            | Cassiobury Drive WATFORD                               |
| Starts                   | 18/04/2021                                             |
| Ends                     | 08/04/2022                                             |
| Whole Time<br>Equivalent | 1                                                      |
| Specialty                | Palliative Medicine                                    |
| Grade                    |                                                        |
| Placement Type           | In Post                                                |
| Employing Body           | St Helens and Knowsley Teaching<br>Hospitals NHS Trust |
| Training Body            | Peace Hospice                                          |

| Site                     | LEICESTER CITY COUNCIL PUBLIC HEALTH                     |
|--------------------------|----------------------------------------------------------|
| Site Location            | City Hall 115 Charles Street<br>Leicester Leicestershire |
| Starts                   | 03/03/2021                                               |
| Ends                     | 02/03/2021                                               |
| Whole Time<br>Equivalent | Value not given                                          |
| Specialty                |                                                          |
| Grade                    |                                                          |
| Placement Type           | In Post - Acting up                                      |
| Employing Body           | St Helens and Knowsley Teaching<br>Hospitals NHS Trust   |
| Training Body            | Leicester City Council                                   |

# Programmes

| Programme Name       | ACCS Acute Medicine                               |
|----------------------|---------------------------------------------------|
| Programme Number     | YAH719                                            |
| Programme Start date | 01/03/2021                                        |
| Programme End date   | 01/01/2026                                        |
| Owner                | Health Education England Yorkshire and the Humber |
| Curricula            | ACF (NIHR funding)<br>01/01/2021 - 01/01/2024     |
|                      | ACCS - Acute Medicine                             |
|                      | 01/03/2021 - 01/03/2024                           |

# Form R (Part A)

Allows you to submit a new Form R (Part A) and view previous submissions.

Click 'Submit new form' to begin a new form.

Click 'Form submitted on...' and the date of any previously submitted form that you want to access.

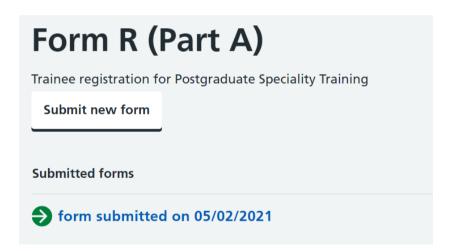

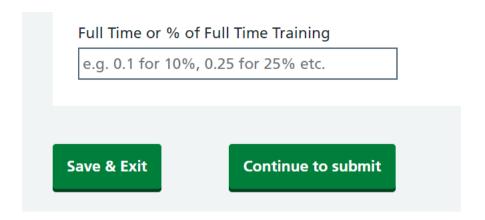

Saving and exiting will enable you to continue from your draft form later by selecting 'Edit saved form'.

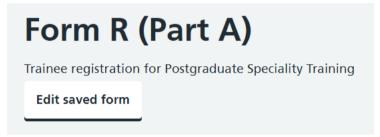

One point to note is that the form has inbuilt validation which may prevent you from saving / continuing to the next section if the page is incorrectly completed.

If this is the case, a red text box will appear asking you to 'Please check highlighted fields'.

Training Grade is a mandatory field therefore a grade must be selected.

The Training % must be a value between 0 to 1 (inclusive). In the example below, 12 is clearly greater than this, so an error message is generated to prompt you to fix it.

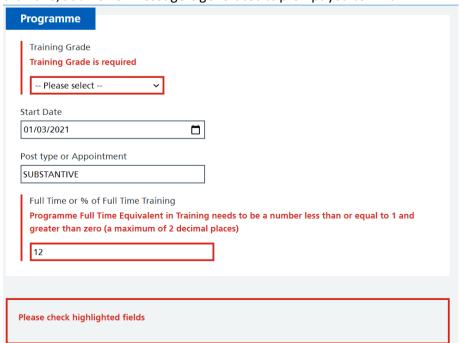

Once these errors are corrected, will you be able to save and progress in the form.

Once submitted, you can save a pdf copy of your form by following the instructions in the highlighted hyperlink.

# Form R (Part A)

Trainee registration for Postgraduate Speciality Training Go back to list

How to export form as PDF

# Form R (Part B)

# Form R (Part B)

Self-declaration for the Revalidation of Doctors in Training

Submit new form

**Submitted forms** 

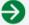

form submitted on 29/04/2021

# Support

# **Support**

► Got a question?

# Contact

According to our records, your contact is Health Education England North West.

Please click on the link below or choose an alternative contact from the list.

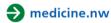

-- Choose an alternative contact --

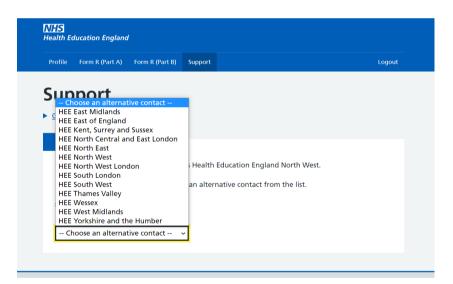

# Feedback

How to Leave Feedback

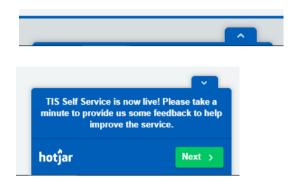

HEE.TIS@hee.nhs.uk